# ASDM (On-Box Management)を使用した FirePOWER モジュール上での SSL 復号化を設 定する

# 内容

概要 前提条件 要件 使用するコンポーネント 背景説明 アウトバウンドSSL復号化 着信SSL復号化 SSL復号化の設定 アウトバウンドSSL復号化(復号化 – 再署名) ステップ1:CA証明書を設定します。 ステップ2:SSLポリシーを設定します。 ステップ 3: 着信SSL復号化(復号化 – 既知) ステップ1:サーバ証明書とキーをインポートします。 ステップ2:CA証明書をインポートします(オプション)。 ステップ3:SSLポリシーを設定します。 ステップ 4:アクセス コントロール ポリシーを設定する。 確認 トラブルシュート 関連情報

# 概要

このドキュメントでは、ASDM(オンボックス管理)を使用した FirePOWER モジュールでのセ キュア ソケット レイヤ(SSL)復号の設定について説明します。

# 前提条件

# 要件

次の項目に関する知識があることが推奨されます。

- ASA(適応型セキュリティ アプライアンス)ファイアウォール、ASDM(Adaptive Security Device Manager)。
- FirePOWERアプライアンスに関する知識
- HTTPS/SSLプロトコルに関する知識

# 使用するコンポーネント

このドキュメントの情報は、次のソフトウェアとハードウェアのバージョンに基づいています。

- ソフトウェアバージョン6.0.0以降を実行するASA FirePOWERモジュール(ASA 5506X/5506H-X/5506W-X、ASA 5508-X、ASA 5516-X)
- ソフトウェア バージョン 6.0.0 以降が稼働する ASA FirePOWER モジュール(ASA 5515- X、ASA 5525-X、ASA 5545-X、ASA 5555-X)

このドキュメントの情報は、特定のラボ環境にあるデバイスに基づいて作成されました。このド キュメントで使用するすべてのデバイスは、初期(デフォルト)設定の状態から起動しています 。対象のネットワークが実稼働中である場合には、どのようなコマンドについても、その潜在的 な影響について確実に理解しておく必要があります。

注:この機能を設定するには、FirePOWERモジュールに保護ライセンスがあることを確認 します。ライセンスを確認するには、[Configuration] > [ASA FirePOWER Configuration] > [License] に移動します。

# 背景説明

Firepowerモジュールは、それにリダイレクトされる着信および発信SSL接続を復号化して検査し ます。トラフィックが復号化されると、Facebookチャットなどのトンネルアプリケーションが検 出され、制御されます。復号化されたデータは、脅威、URLフィルタリング、ファイルブロッキ ング、または悪意のあるデータがないか検査されます。

### アウトバウンドSSL復号化

firepowerモジュールは、発信SSL要求を傍受し、ユーザがアクセスするサイトの証明書を再生成 することによって、発信SSL接続の転送プロキシとして機能します。発行機関(CA)は、 Firepower自己署名証明書です。Firepowerの証明書が存在する階層の一部でない場合、またはク ライアントのブラウザキャッシュに追加されていない場合、クライアントはセキュアなサイトを ブラウズするときに警告を受信します。Decrypt-Resign方式は、発信SSL復号化を実行するため に使用されます。

### 着信SSL復号化

内部Webサーバまたは内部デバイスへの着信トラフィックの場合、管理者は保護されたサーバの 証明書とキーのコピーをインポートします。SSLサーバ証明書がFirepowerモジュールにロードさ れ、着信トラフィックに対してSSL復号化ポリシーが設定されると、デバイスはトラフィックを 復号化し、トラフィックの転送時にトラフィックを検査します。このモジュールは、悪意のある コンテンツ、脅威、このセキュアチャネルを通過するマルウェアを検出します。さらに、着信 SSL復号化を実行するためにDecrypt-Known Keyメソッドが使用されます。

# SSL復号化の設定

SSLトラフィックの復号化には2つの方法があります。

- 復号化:アウトバウンドSSLトラフィックに対して再署名
- 復号化:着信SSLトラフィックで既知

### アウトバウンドSSL復号化 ( 復号化 – 再署名)

Firepowerモジュールは、パブリックSSLサーバのSSLネゴシエーションでMITM(man-in-themiddle)として機能します。Firepowerモジュールに設定されている中間CA証明書を使用して、パ ブリックサーバの証明書に再サインします。

アウトバウンドSSL復号化を設定する3つの手順を次に示します。

#### ステップ1:CA証明書を設定します。

自己署名証明書または中間の信頼できるCA証明書を証明書署名用に設定します。

#### 自己署名CA証明書の設定

自己署名CA証明書を設定するには、[Configuration] > [ASA Firepower Configuration] > [Object Management] > [PKI] > [Internal CAs]に移動し、[Generate CA]をクリックします。CA証明書の詳 細を求めるプロンプトが表示されます。図に示すように、要件に従って詳細を入力します。

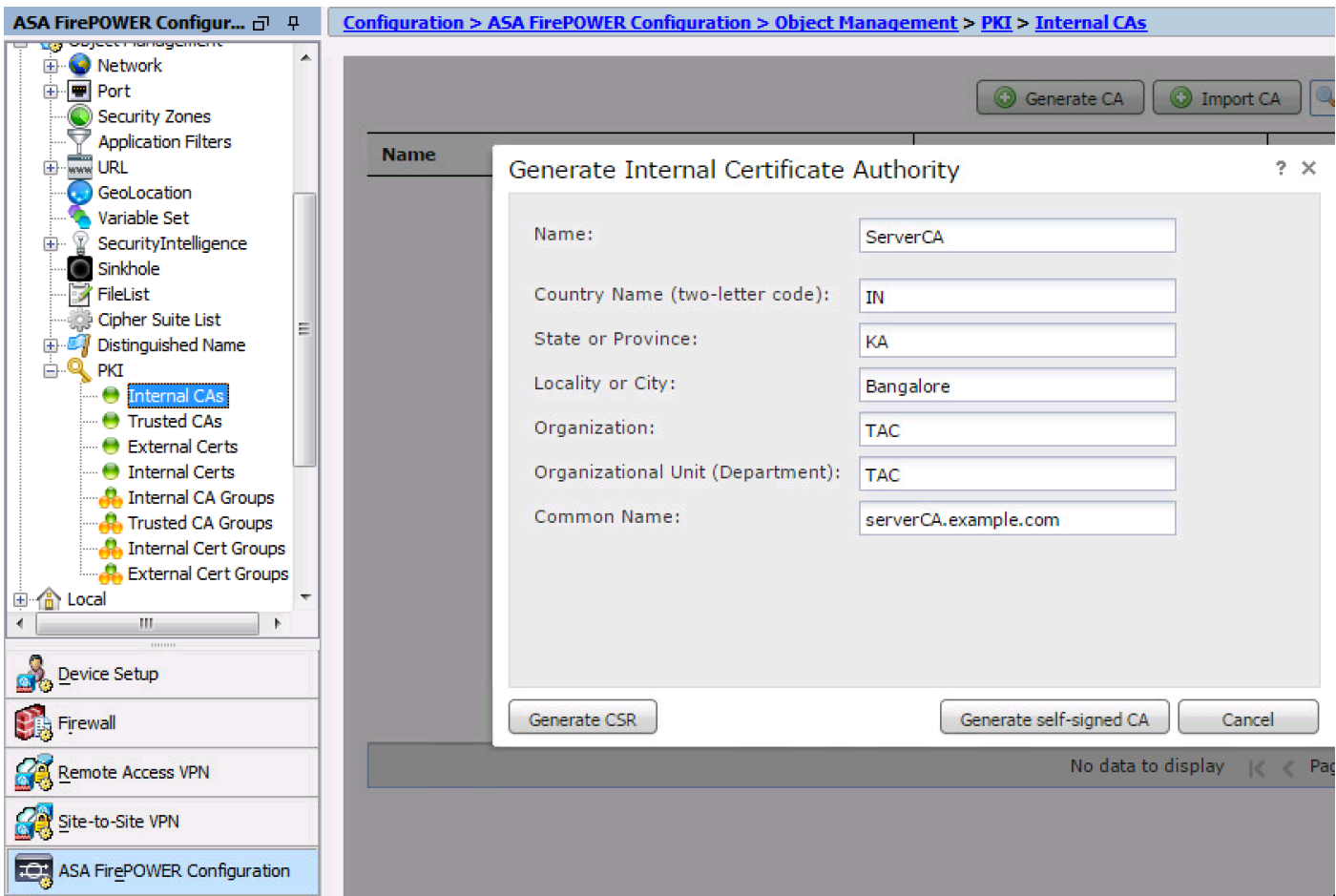

[Generate self-signed CA]をクリックして、内部CA証明書を生成します。次に、[Generate CSR]をクリックして、証明書署名要求を生成します。これにより、署名するCAサーバと共有さ れます。

#### 中間CA証明書の設定

#### 別のサードパーティCAによって署名された中間CA証明書を設定するには、[Configuration] > [ASA Firepower Configuration] > [Object Management] > [PKI] > [Internal CAs]に移動し、[Import CA]をクリックします。

証明書の名前を指定します。[参照]を選択し、ローカルマシンから証明書をアップロードするか、 [証明書データ]オプションに証明書の内容をコピーアップします。証明書の秘密キーを指定するに は、キーファイルを参照するか、[キー]オプションにキーをコピーペーストします。

キーが暗号化されている場合は、[暗号化]チェックボックスをオンにし、パスワードを指定します 。[OK]をクリックして、証明書の内容を保存します(図を参照)。

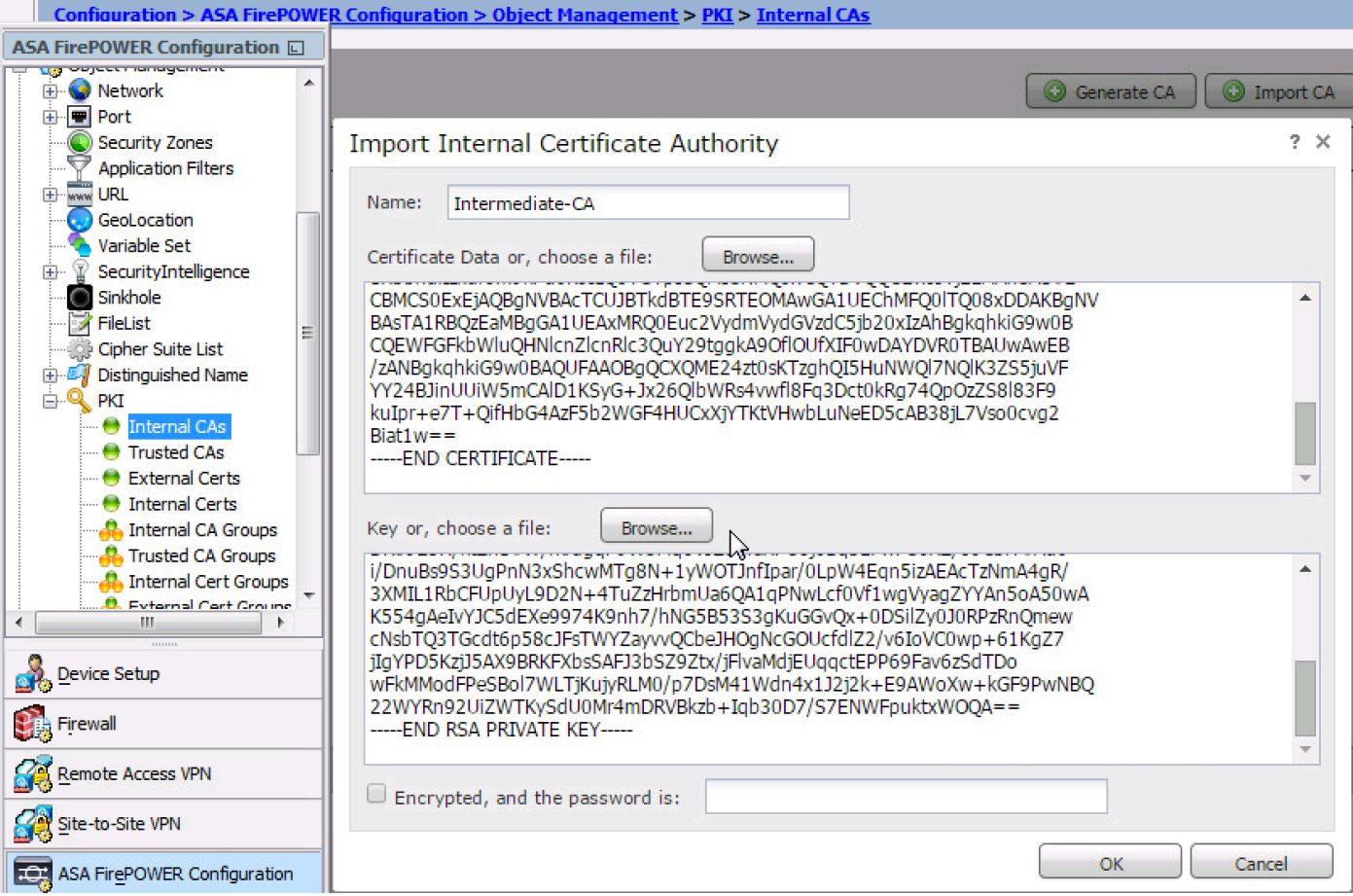

### ステップ2:SSLポリシーを設定します。

SSLポリシーは、復号化アクションを定義し、復号化のDecrypt-Resign方式が適用されるトラフ ィックを識別します。ビジネス要件と組織のセキュリティポリシーに基づいて、複数のSSLルー ルを設定します。

SSLポリシーを設定するには、[Configure] > [ASA FirePOWER Configuration] > [Policies] > [SSL]に移動し、[Add Rule]をクリックします。

名前:ルールの名前を指定します。

アクション:アクションをDecrypt - Resignと指定し、前の手順で設定したドロップダウンリスト からCA証明書を選択します。

復号化が必要なトラフィックを定義するために指定された複数のオプション(ゾーン、ネットワ ーク、ユーザなど)があるため、トラフィックを照合するルールの条件を定義します。

SSL復号化のイベントを生成するには、次の図に示すように、ログ記録オプションを有効にしま す。

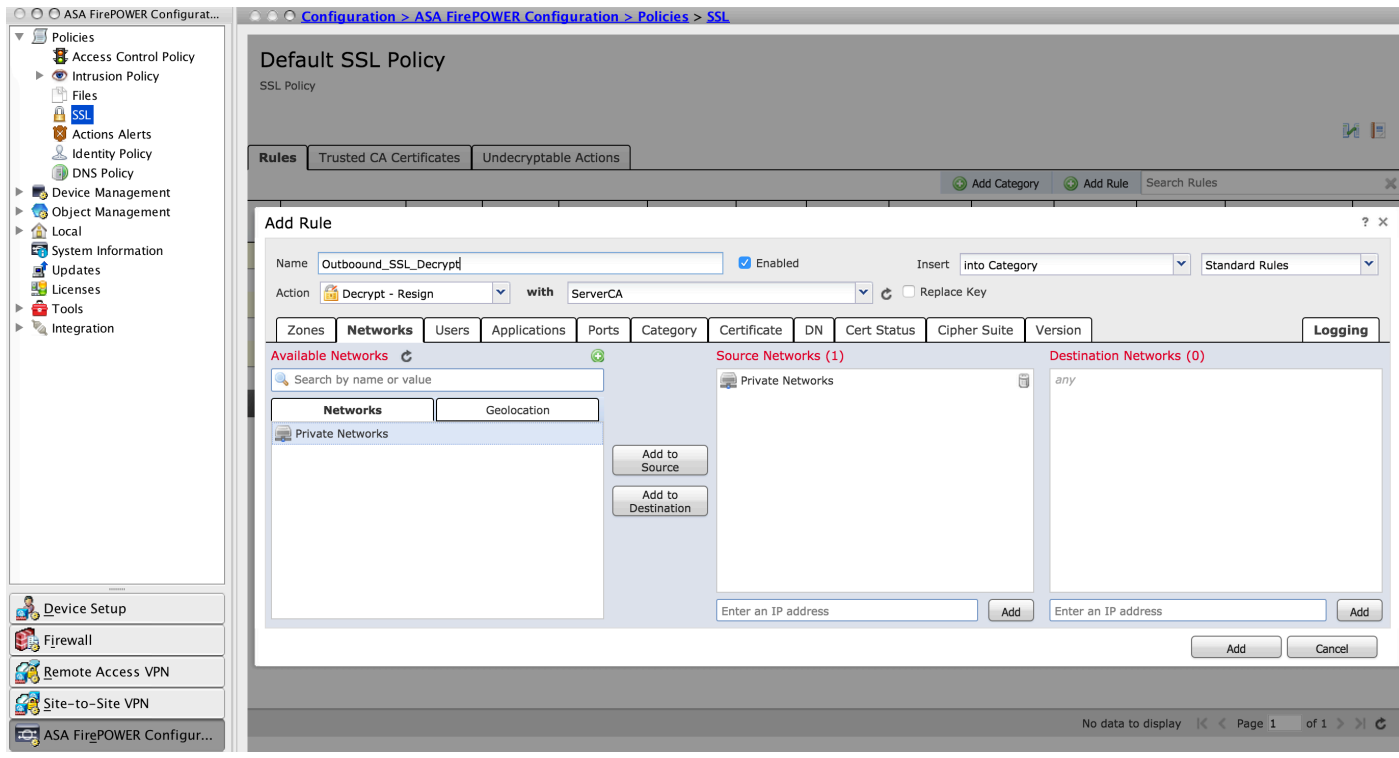

[Add]をクリックし、SSLルールを追加します。

[Store ASA Firepower Changes]をクリックして、SSLポリシーの設定を保存します。

#### ステップ 3:

適切なルールを使用してSSLポリシーを設定したら、変更を実装するためにアクセスコントロー ルでSSLポリシーを指定する必要があります。

アクセスコントロールポリシーを設定するには、[Configuration] > [ASA Firepower Configuration] > [Policies] > [Access Control]に移動します。

SSLポリシーの[None]をクリックするか、[Advanced] > [SSL Policy Setting]に移動します。次の 図に示すように、ドロップダウンリストからSSLポリシーを指定して、[OK]をクリックして保存 します。

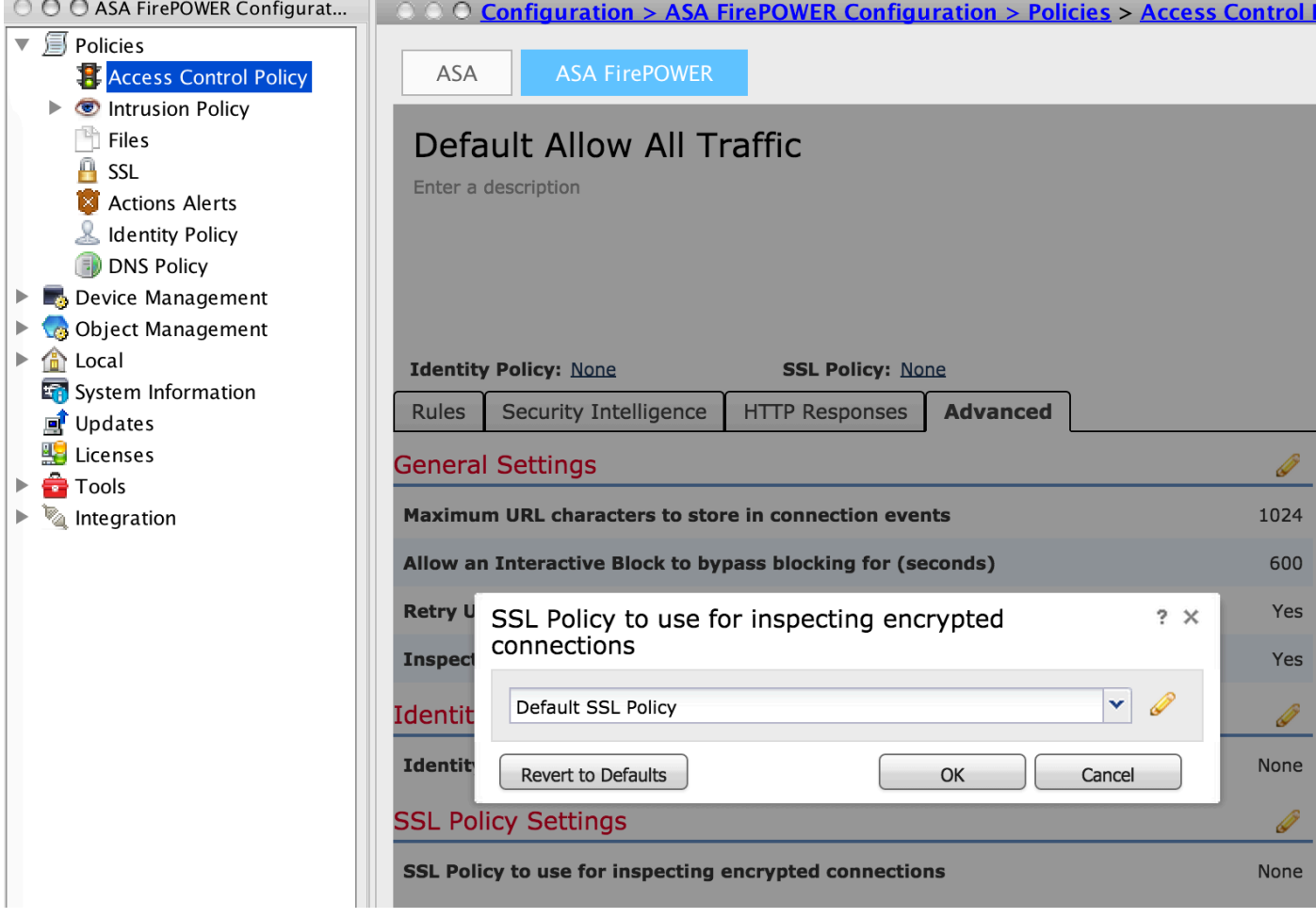

クリック ASA Firepowerの変更の保存 SSLポリシーの設定を保存します。

アクセスコントロールポリシーをセンサーに展開する必要があります。ポリシーを適用する前に 、モジュール上のアクセスコントロールポリシーが古いことを示しています。センサーに変更を 展開するには、[Deploy]をクリックし、[Deploy FirePOWER Changes]オプションを選択してくだ さい。変更を確認し、[Deploy]をクリックします。

注:バージョン5.4.xで、アクセスポリシーをセンサーに適用する必要がある場合は、[Apply ASA FirePOWER Changes]をクリックします。

注:[Monitoring] > [ASA Firepower Monitoring] > [Task Status] に移動します。次に、設定変 更を適用して、タスクが完了したことを確認します。

# 着信SSL復号化 ( 復号化 – 既知 )

着信SSL復号化(Decrypt-Known)方式は、サーバ証明書と秘密キーを設定した着信SSLトラフィッ クを復号化するために使用されます。サーバ証明書と秘密キーをFirepowerモジュールにインポー トする必要があります。SSLトラフィックがFirepowerモジュールにヒットすると、トラフィック が復号化され、復号化されたトラフィックに対する検査が実行されます。インスペクション後、 Firepowerモジュールはトラフィックを再暗号化し、サーバに送信します。

アウトバウンドSSL復号化を設定する4つの手順を次に示します。

### ステップ1:サーバ証明書とキーをインポートします。

サーバ証明書とキーをインポートするには、[Configuration] > [ASA Firepower Configuration] > [Object Management] > [PKI] > [Internal Certs]に移動し、[Add Internal Cert]をクリックします。

図に示すように、証明書の名前を指定します。ローカルマシンから証明書を選択するか、証明書 データに証明書の内容をコピーアンドペーストする場合は、[参照]を選択します。証明書の秘密キ ーを指定するには、キーファイルを参照するか、キーをコピー&ペーストしてオプションKeyに貼 り付けま。

キーが暗号化されている場合は、図に示すように、[Encrypted]チェックボックスをオンにし、パ スワードを指定します。

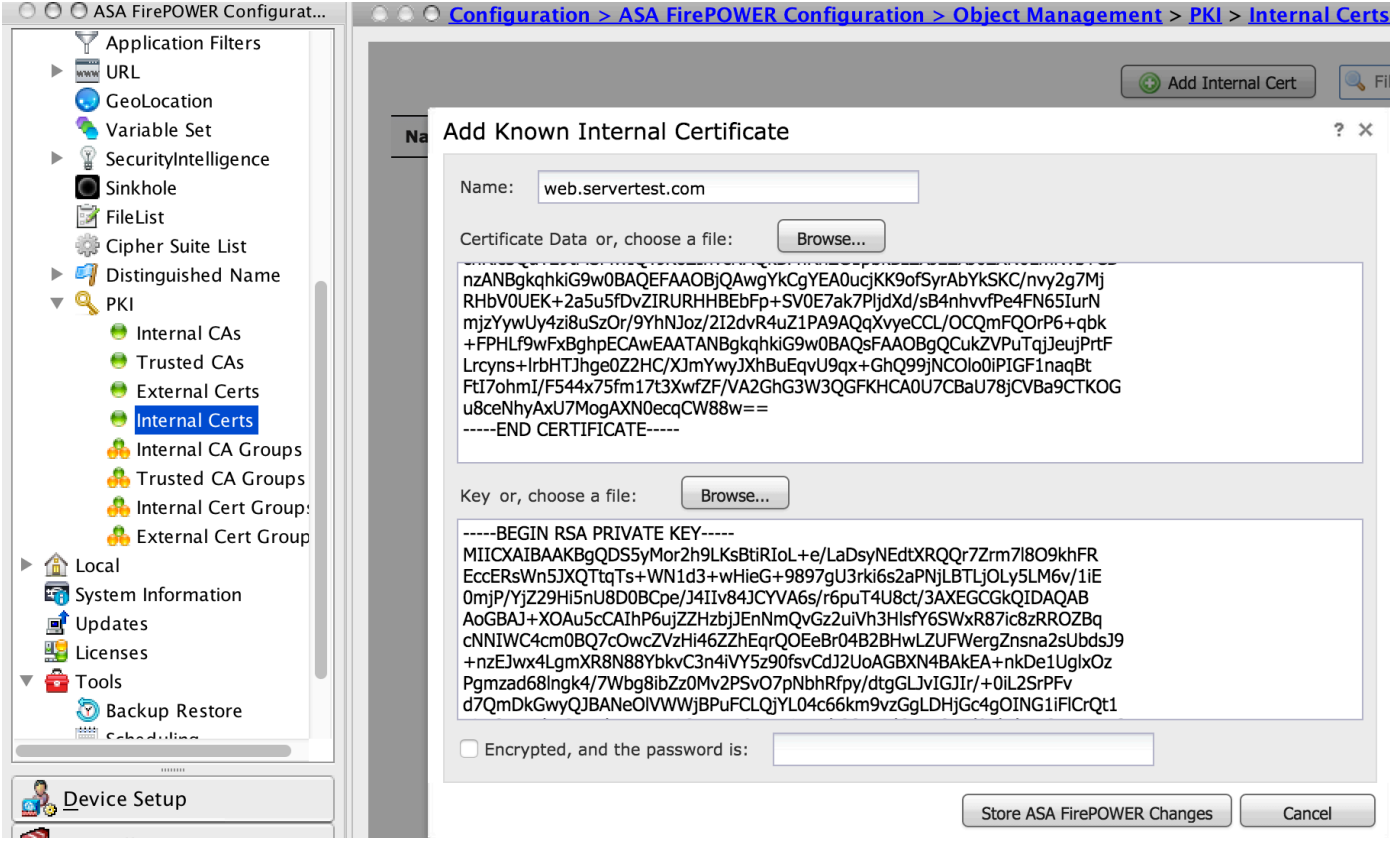

[Store ASA FirePOWER Changes]をクリックして、証明書の内容を保存します。

# ステップ2:CA証明書をインポートします(オプション)。

内部の中間CA証明書またはルートCA証明書によって署名されたサーバ証明書の場合、CA証明書 の内部チェーンをFirepowerモジュールにインポートする必要があります。インポートの実行後、 firepowerモジュールはサーバ証明書を検証できます。

CA証明書をインポートするには、[Configuration] > [ASA Firepower Configuration] > [Object Management] > [Trusted CAs]に移動し、[Add Trusted CA]をクリックしてCA証明書を追加します  $\circ$ 

#### ステップ3:SSLポリシーを設定します。

SSLポリシーは、着信トラフィックを復号化するDecrypt-known方式を設定するアクションとサー バの詳細を定義します。複数の内部サーバがある場合は、異なるサーバと、それらのサーバが処

理するトラフィックに基づいて、複数のSSLルールを設定します(SSLルールはSSLルールに基 づいて設定します)。

SSLポリシーを設定するには、[Configure] > [ASA FirePOWER Configuration] > [Policies] > [SSL]に移動し、[Add Rule]をクリックします。

名前:ルールの名前を指定します。

アクション:アクションとしてDecrypt - knownを指定し、前の手順で設定したドロップダウンリ ストからCA証明書を選択します。

SSL復号化を有効にするサーバーの対象トラフィックを定義するために複数のオプション(ネッ トワーク、アプリケーション、ポートなど)が指定されているため、このルールに一致する条件 を定義します。[信頼できるCA証明書]タブの[選択された信頼できるCA]で内部CAをををにします  $\ddot{\phantom{a}}$ 

SSL復号化のイベントを生成するには、ロギング・オプションを有効にします。

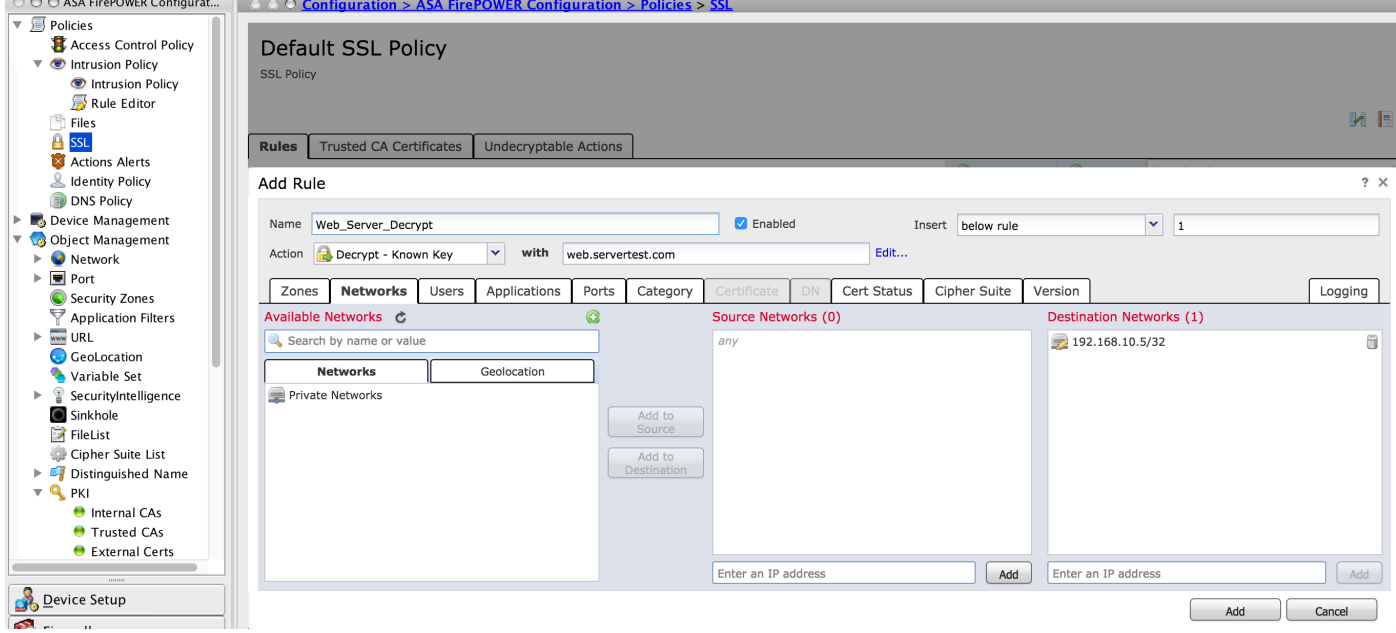

[Add]をクリックし、SSLルールを追加します。

次に、[Store ASA Firepower Changes]をクリックし、SSLポリシーの設定を保存します。

ステップ 4:アクセス コントロール ポリシーを設定する。

適切なルールを使用してSSLポリシーを設定したら、変更を実装するためにアクセスコントロー ルでSSLポリシーを指定する必要があります。

アクセスコントロールポリシーを設定するには、[Configuration] > [ASA Firepower Configuration] > [Policies] > [Access Control]に移動します。

[SSL Policy]の横にある[None]オプションをクリックするか、[Advanced] > [SSL Policy Setting]に 移動し、ドロップダウンリストからSSLポリシーを指定し、[OK]をクリックして保存します。

クリック ASA Firepowerの変更の保存 SSLポリシーの設定を保存します。

アクセス コントロール ポリシーを展開する必要があります。ポリシーを適用する前に、モジュー ルにAccess Control Policyの最新の情報が表示されます。センサーに変更を展開するには、 [Deploy]をクリックし、[Deploy FirePOWER Changes]オプションを選択します。変更を確認し、 ポップアップウィンドウで[Deploy]をクリックします。

注:バージョン5.4.xでは、アクセスポリシーをセンサーに適用する必要がある場合は、 [Apply ASA FirePOWER Changes]をクリックします。

注:[Monitoring] > [ASA Firepower Monitoring] > [Task Status] に移動します。次に、設定変 更を適用して、タスクが完了したことを確認します。

# 確認

ここでは、設定が正常に機能しているかどうかを確認します。

アウトバウンドSSL接続では、内部ネットワークからパブリックSSL Webサイトを参照する ● と、システムから証明書のエラーメッセージが表示されます。証明書の内容を確認し、CA情 報を確認します。Firepowerモジュールで設定した内部CA証明書が表示されます。エラーメ ッセージを受け入れて、SSL証明書を参照します。エラーメッセージが表示されないように するには、ブラウザの信頼できるCAリストにCA証明書を追加します。

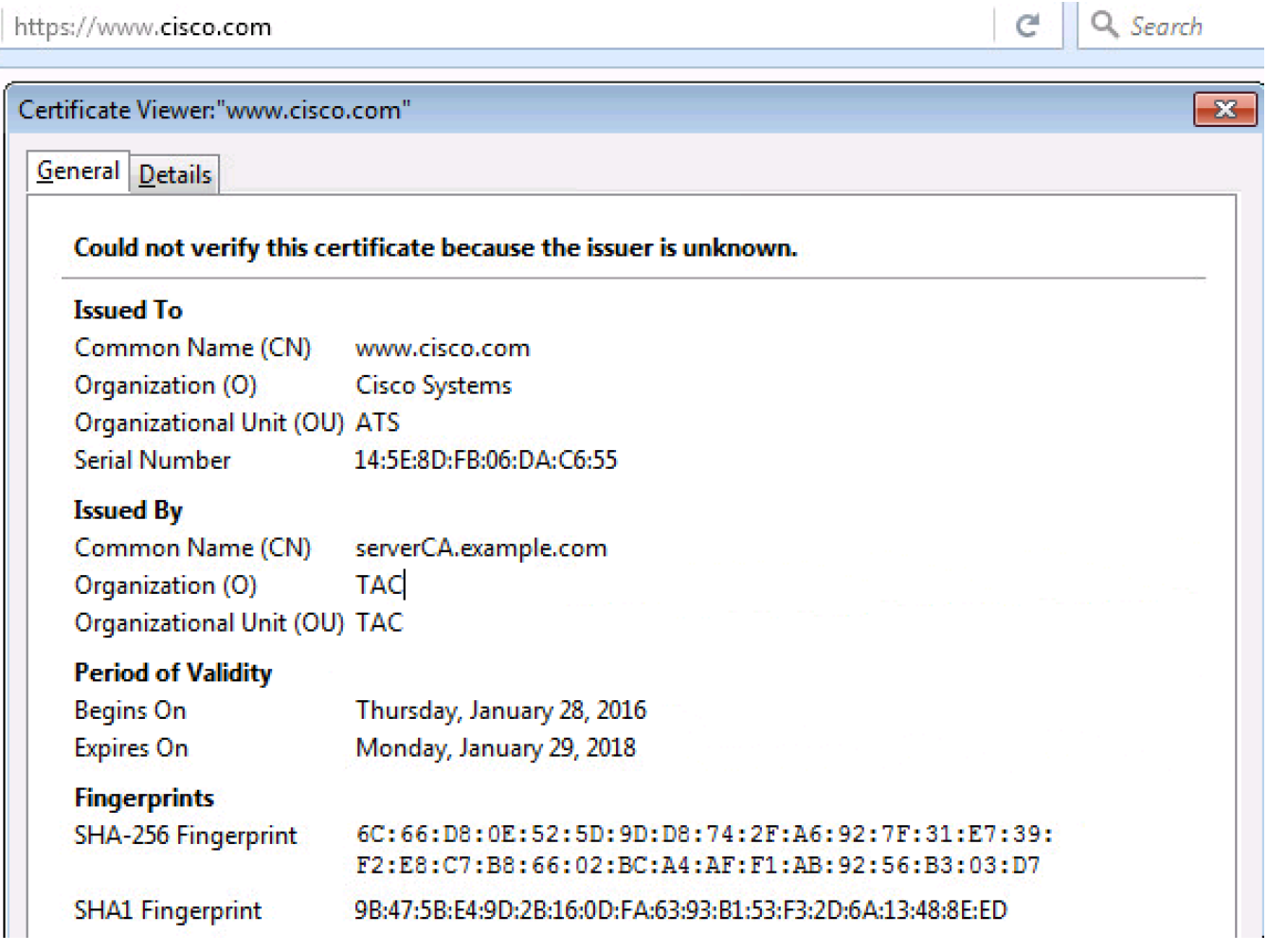

● 接続イベントをチェックして、トラフィックによって中断されているSSLポリシーとSSLル

ールを確認します。[Monitoring] > [ASA FirePOWER Monitoring] > [Real-Time Eventing]に移 動します。イベントを選択し、[View Details]をクリックします。SSL復号化の統計情報を確 認します。

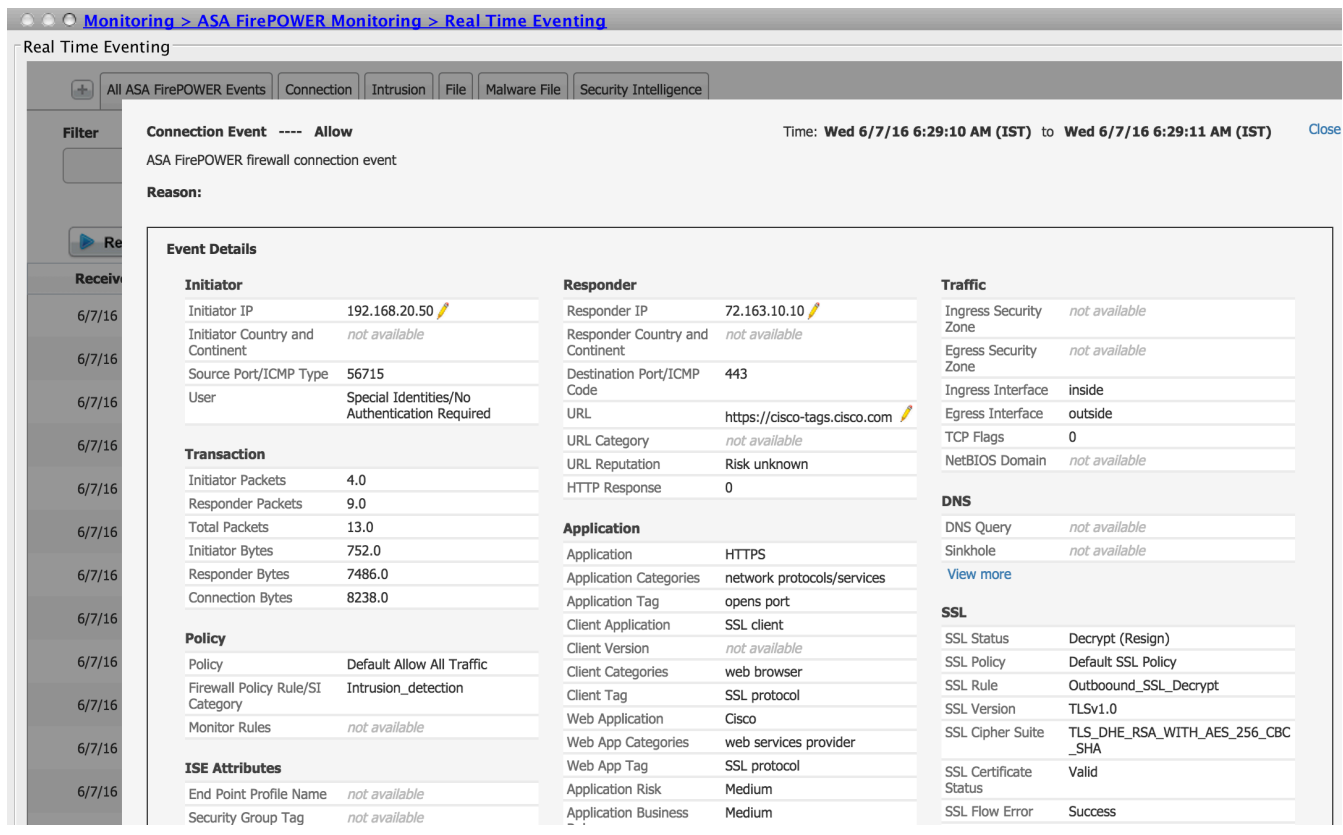

- アクセス コントロール ポリシーの導入が正常に完了したことを確認します。
- アクセスコントロールポリシーにSSLポリシーが含まれていることを確認します。
- SSLポリシーに、インバウンド方向とアウトバウンド方向の適切なルールが含まれているこ とを確認します。
- SSLルールに、対象トラフィックを定義する適切な条件が含まれていることを確認します。
- 接続イベントを監視して、SSLポリシーとSSLルールを確認します。
- SSL復号化ステータスを確認します。

# トラブルシュート

現在、この設定に関する特定のトラブルシューティング情報はありません。

# 関連情報

● [テクニカル サポートとドキュメント – Cisco Systems](//www.cisco.com/c/ja_jp/support/index.html)